# **SOP for testing 15mtr Backend using ROACH @ NCRA, PUNE.**

*Irappa, Navnath, Mekhala & Ajith : 28/08/2012*

## **I : Power ON and instrument settings.**

(a) Power on wall socket , AC distribution board in the RACK and power supply *(verify : PC ,Optical Fibre Rx units ,Analog bin & ROACH Unit are powered ON)* 

(b) Now Switch ON the instruments and do the following settings -

(c) Signal generator settings as CLOCK to ROACH : Freq = 200MHz , Power = 0dbm, Set "Mod to OFF and RF to ON"

(d) Wavetek Generator settings as 1 pps trigger for ADC : SQUARE standard waveform, FREQ 1 Hz , Amplitude 5 Vp *(default on power on)*

(e) Power "ON" the ROACH unit by holding the switch at front panel 'ON' for few seconds.

#### **II : Interconnections.**

#### **(A) Only for testing the Digital part.**

- a. Inputs I+ & Q+ : Connect the ouput from Analog Noise source PIU to LPF of 100MHz or less. Then LPF output to 2 Way Power Divider (2WPD). Connect these two signals as inputs to I+ & Q+ ports of ROACH unit.
- b. PPS : Connect the Wavetek Generator's output of 1Hz,Square waveform & 5Vp to Sync input of ROACH unit.
- c. Clk : Connect the 200MHz , 0dbm to clk\_i input of ROACH unit.

#### **(B) For testing the 15mtr Analog & Digital backends.**

This test can be done either using antenna signals or Noise Source through BPF of 100MHz or less bandwidth & 2WPD.

a. 10MHz LO Ref : connect 10MHz REF OUT from Wavetek signal generator instrument's rear side to "ref in port" of the LO synth PIU in the Analog bin. *(verify : will be usually connected)*

Please refer the following "Signal flow diagram of 15mtr." and do the interconnections using appropriate cables.

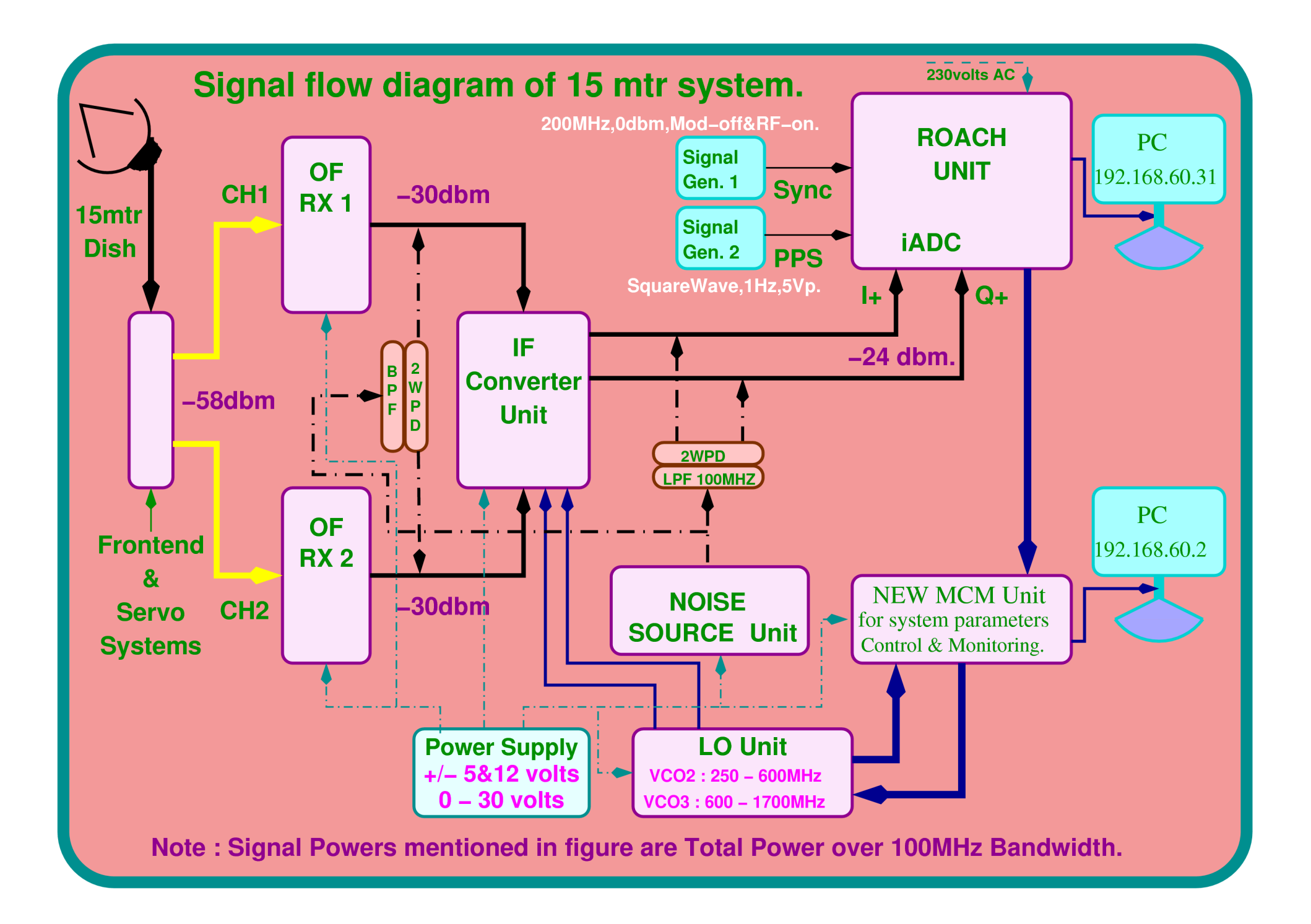

# **III : "CONTROL & MONITORING GUI".**

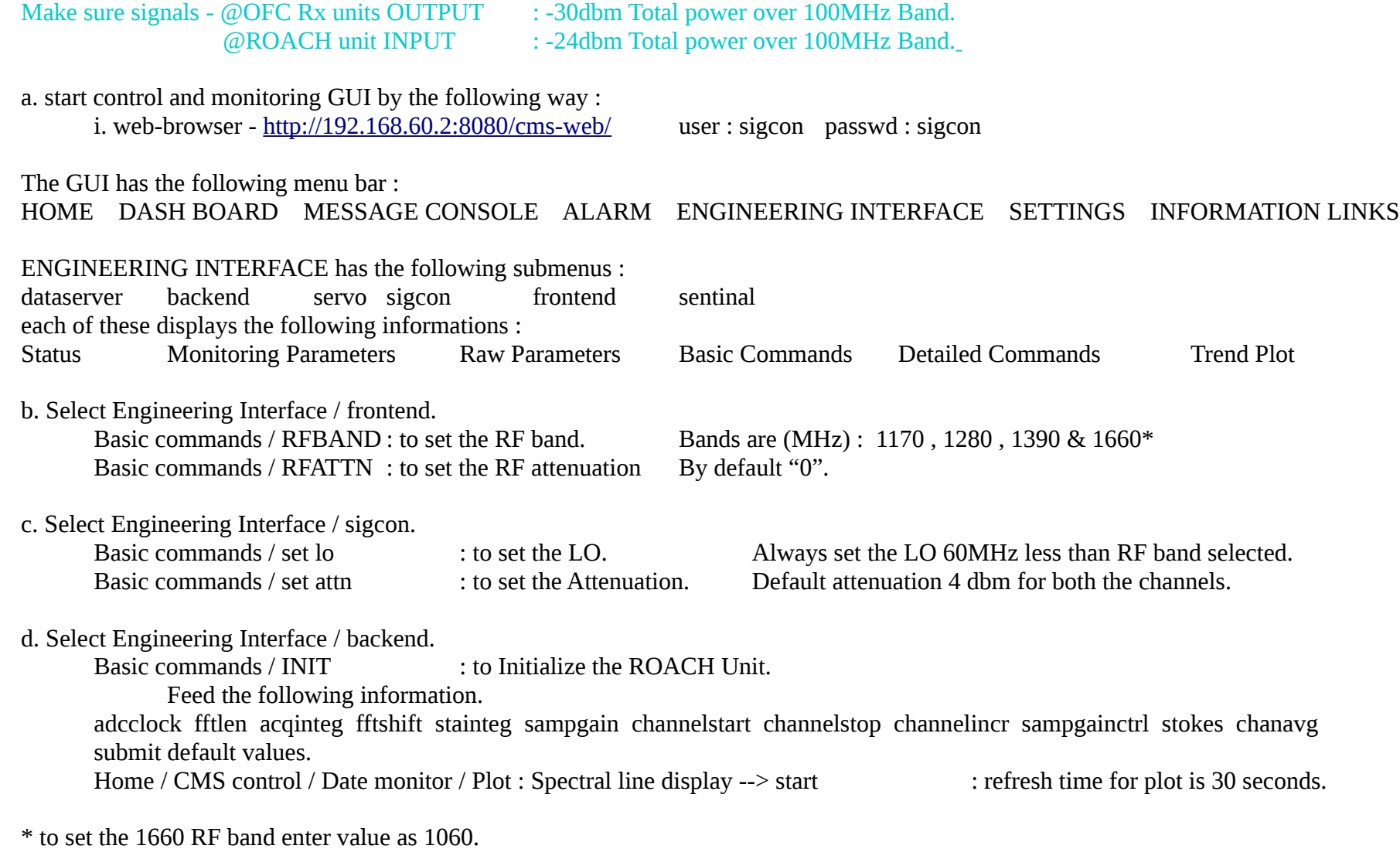

# **IV : Testing through "CONTROL PC".**

#### **(A) Control PC Login and Settings.**

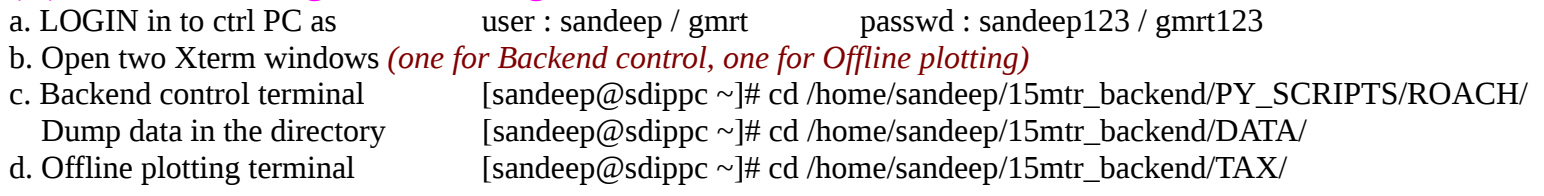

#### **(B) Initialization, plotting and data dumping.**

In the Backend control terminal

#### **(a) initialisation.**

[sandeep@sdippc PY\_SCRIPTS/ROACH]# ./wb\_init\_200mhz.py -h *Usage: wb\_init\_200mhz.py <ROACH\_HOSTNAME\_or\_IP> [options] Options: -h, --help* show this help message and exit  *-b BOFFILE, --bof=BOFFILE Specify the bof file to load -A ANTA, --anta=ANTA Antenna "a" Integer Delay -B ANTB, --antb=ANTB Antenna "b" Integer Delay -C SCALE, --ant1=SCALE Antenna "a" Scaling factor -D SCALE1, --ant2=SCALE1 Antenna "b" Scaling factor -F FFT\_SHIFT FFT shift value -I ACC\_LEN Integration Time*

*eg. ./wb\_init\_200mhz.py 192.168.4.10 Note : this will take default value set in the program for other options.*

#### **(b) Online plotting**

[sandeep@sdippc PY\_SCRIPTS/ROACH]# ./wb\_poco\_plot\_200mhz\_ts.py -h

*Usage: wb\_poco\_plot.py <ROACH\_HOSTNAME\_or\_IP> [options] Options:*

*-h, --help show this help message and exit -l, --log Plot the power in logarithmic scale (requires some non-zero value signal). --hold Turn on hold. This will plot subsequent specra on top of each other. -f FILE, --file=FILE file dump the data in native tax format -t FILE, --file1=FILE Time Stamp Record File eg ./wb\_poco\_plot\_200mhz\_ts.py -l (verify : A separate window with "live" self plots will appear within a few seconds)* 

#### **(c) Data dumping for offline plotting with tax**

[sandeep@sdippc PY\_SCRIPTS/ROACH]# ./wb\_poco\_plot\_200mhz\_ts.py -f <../../DATA/file\_name> *(verify : Output data file with <filename> in cd /home/sandeep/15mtr\_backend/DATA/)* (keep this xterm open for control of backend)

### **(C) Offline Analysis using tax**

(a) Open Offline Plotting terminal

(b) Plot self spectrum for Ch  $1 - 1000$ [root@sdippc TAX]# ./xtrgsb32 -v ../DATA/<file\_name> -c 1,1000 -t 1,10000

(c) Plot cross spectrum for Ch  $10 - 1000$ 

[root@sdippc TAX]# ./xtrgsb32 -v ../DATA/<file\_name> -c 10,1000,1 -t 1,5,1,5 -n 1 -r C00

(d) Plot cross Ch – 300 over time

[root@sdippc TAX]# ./xtrgsb32 -v ../DATA/<file\_name> -c 300 -t 1,100000000 -n 1 -r C00

(e) Plot required records

[root@sdippc TAX]# ./xtrgsb32 -v ../DATA/<file\_name> -c 10,1000,1 -t 1,57,1,57 -n 1 -r C00 (keep this xterm open for Offline plotting)